## Speedport W 724V Ci

Hrvatski Telekom

WiFi postavke

- Otvorite web preglednik (npr. Internet Explorer), upišite adresu 192.168.1.1 i pritisnite Enter na tipkovnici.
- U otvorenom prozoru pod User name upišite: user, a pod Device password upišite podatak Device Password (Serial number) koji se nalazi na naljepnici sa stražnje strane modema.

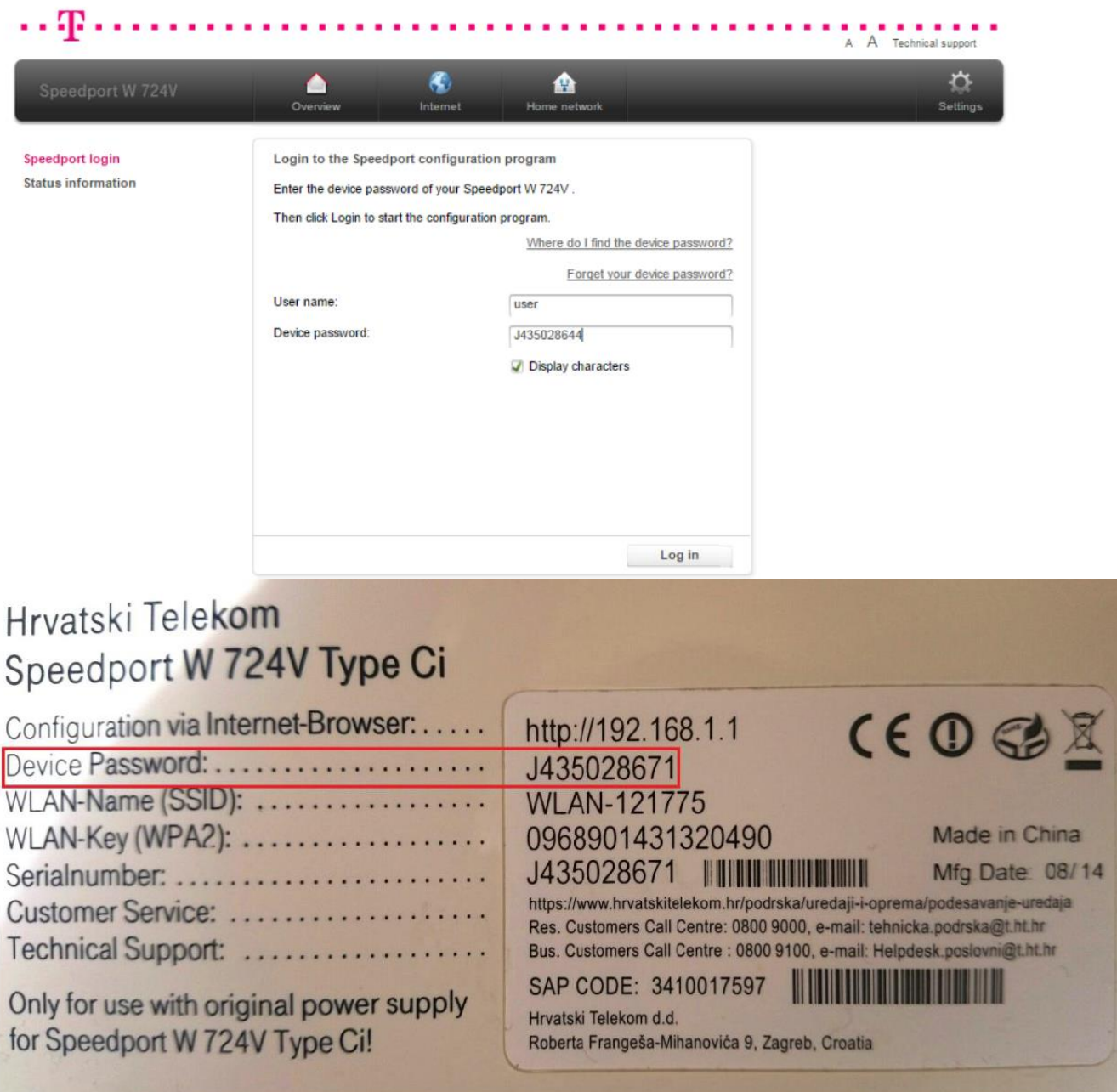

Ručna konfiguracija bežićne mreže (WLAN):

 $\Gamma$  Hrvatski

Telekom

U gornjem izborniku odaberite Home network i dobit će te sljedeći prikaz.

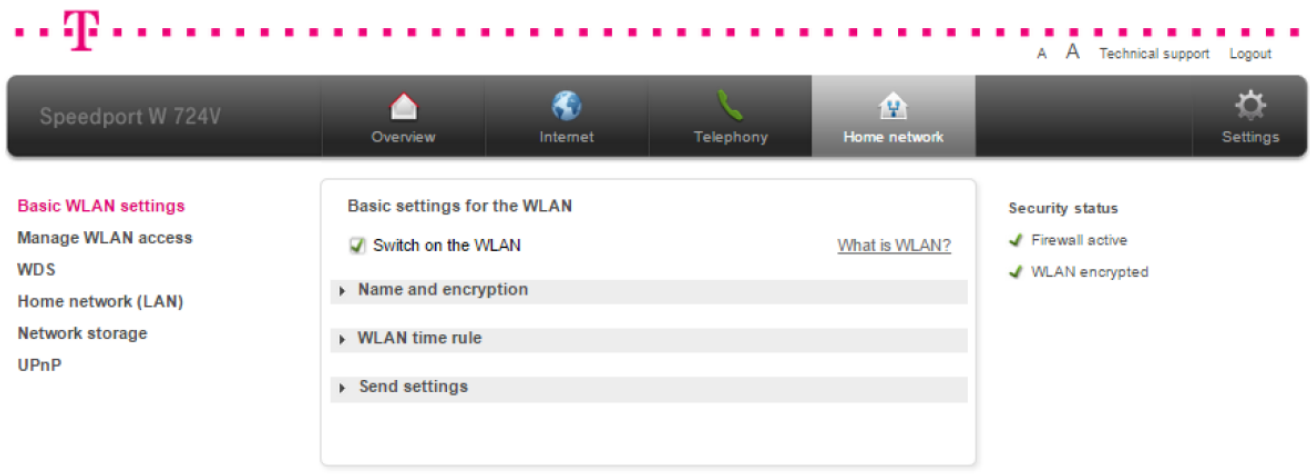

- Otvorite podizbornik Name and encryption u kojem upišite željeni naziv WiFi mreže pod WLAN name (SSID),
- Odaberite WPA2 zaštitu u Encryption type
- Upišite lozinku koja se sastoji od 8 ili više znakova pod WLAN key

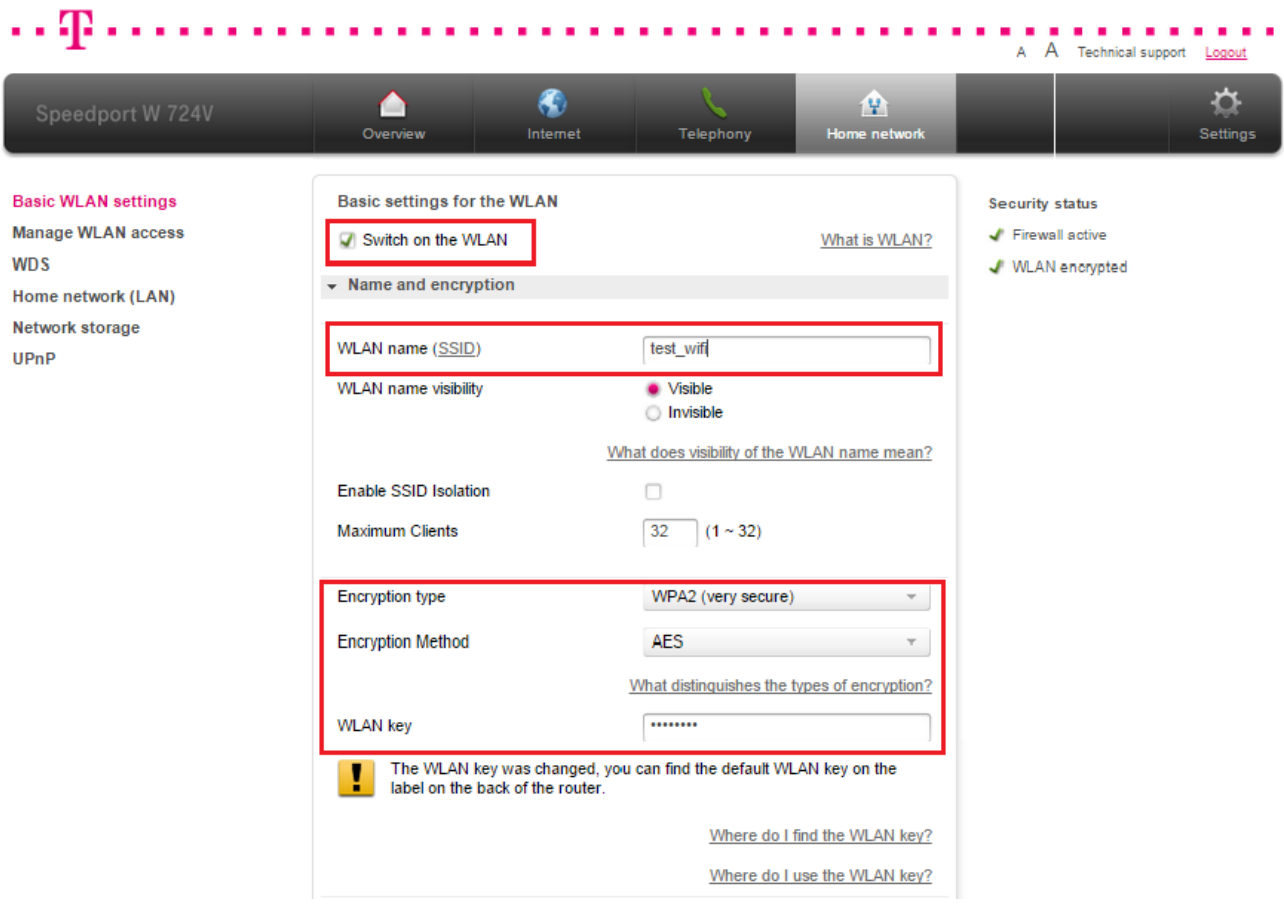

U izborniku Send settings možete definirati dodatne mogućnosti:

Hrvatski Telekom

- o Tx razinu snage WiFi signala (*Transmission power*)
- o Wi-fi prijenosni mod rada (*Transmission mode*) za najveću kompatibilnost s bežičnim uređajima ostavite postavku kao na slici, za najveću brzinu prijenosa odaberite samo 802.11n
- o kanal na kojem će raditi bežična mreža (Channel) preporučena postavka je Automatically
- · Nakon što ste odabrali dodatne opcije, kliknite na Save kako bi promjene bile spremljene.

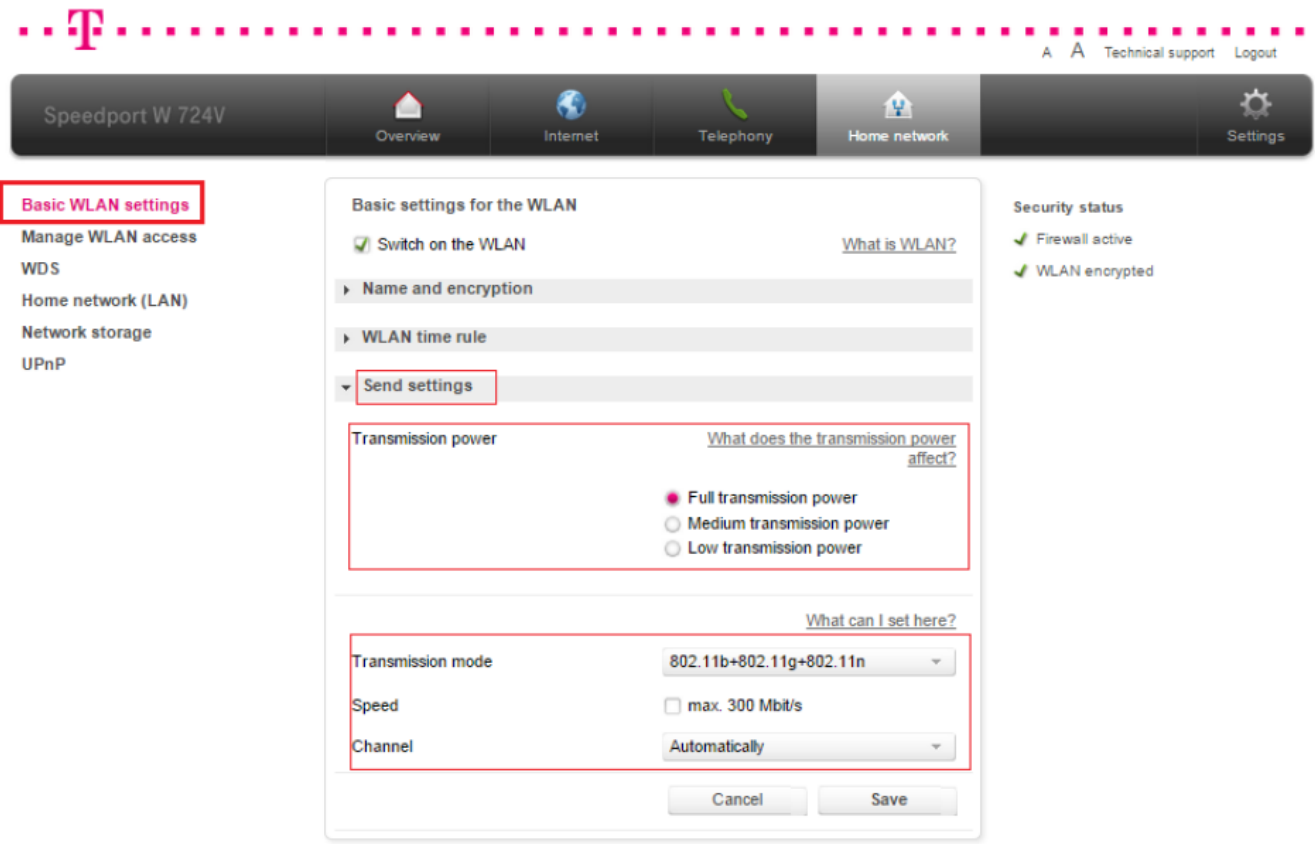